ファイブアカデミー 動画配信サイトcanvas閲覧ガイド

### 【動画を見る】

1. ログイン後、下記の画面が表示されます。

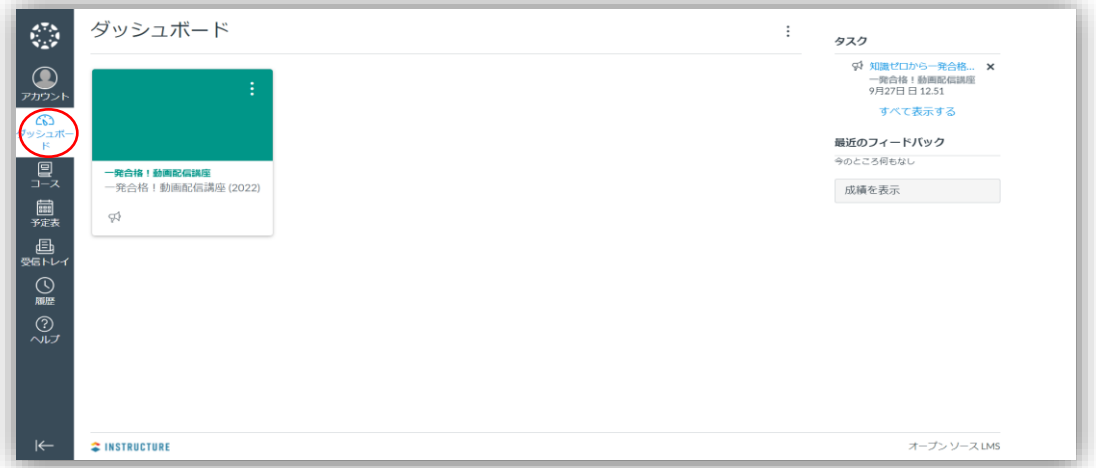

※この画面が表示されない方は図の赤〇で囲った「ダッシュボード」をクリックしてください。

2.下記の講座名のところをクリック(赤枠部分)

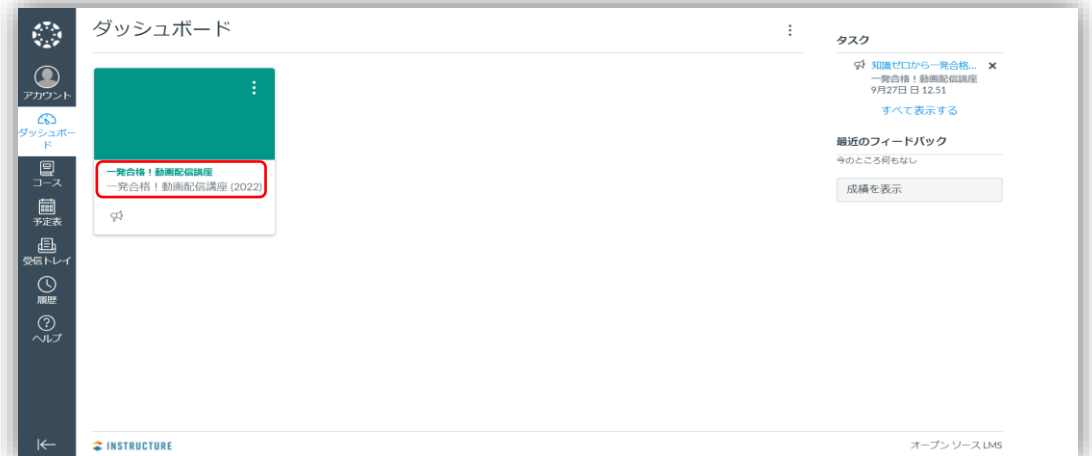

3.動画の一覧が表示されますので、視聴したい動画を選んでクリック

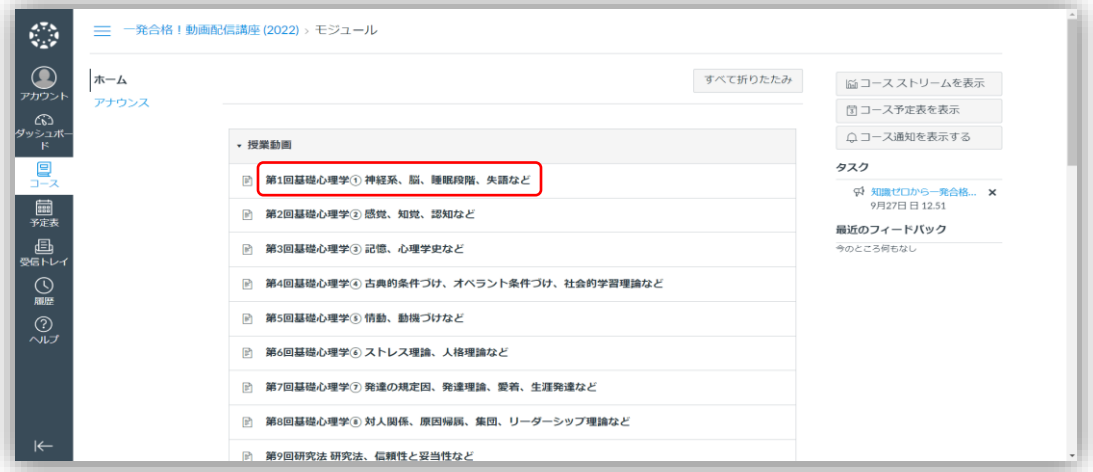

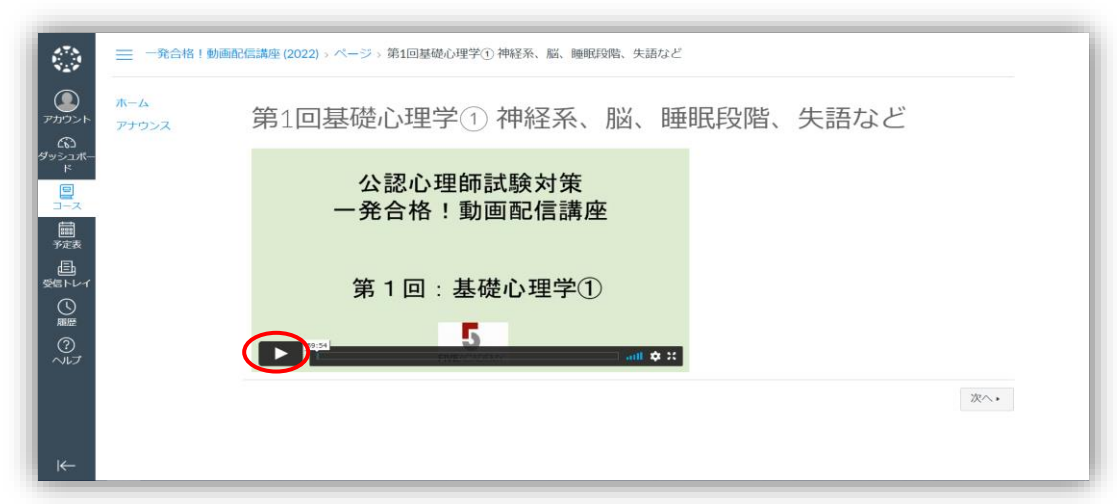

4.動画が表示されましたら、赤〇で囲った再生ボタンをクリックしてご覧ください。

※再生ボタンは再生中にクリックすると一時停止ができます。

### ※複数の講座を受講している場合

画面左側に表示されている「コース」をクリックすると、受講されている講座一覧が表示されますので そちらから視聴したい講座をお選びください。

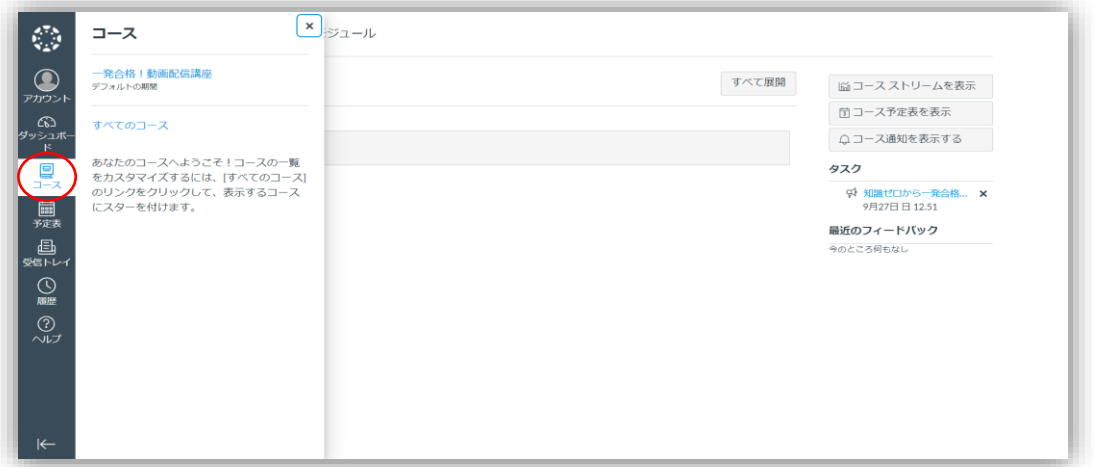

もしくは「ダッシュボード」をクリックすると1.のログイン後の画面に戻りますので、そちらからも選べます。

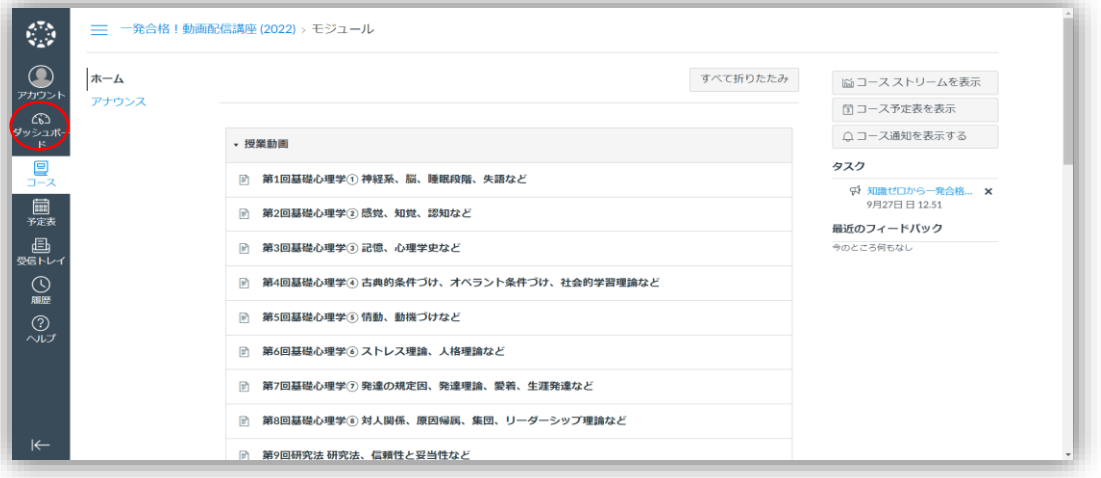

## 【再生の設定に関して】

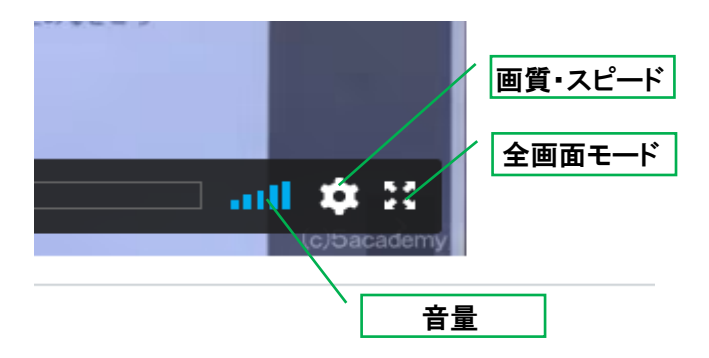

全画面モード:画面全体に動画を表示させることができます。 もとに戻したい場合は画面下に表示される全画面モード終了(図の赤〇)をクリックするか、 パソコンのescを押してください。

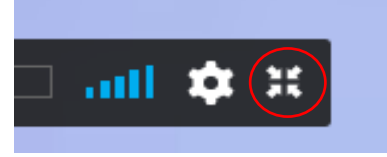

画質:動画の画質を調整できます。 おすすめの設定はAutoです。

1.動画の画面右下の歯車のマークをクリックします。 2.上図のようになりますのでAutoの右をクリックします。 (赤〇箇所) 3.下図のような表示が出ますので、お好きなものを

お選びください。(図はAutoを選択しています。)

数字が大きくなるほど画質は良くなります。 その分、データ量は多くなります。

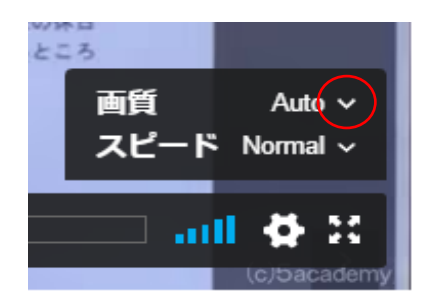

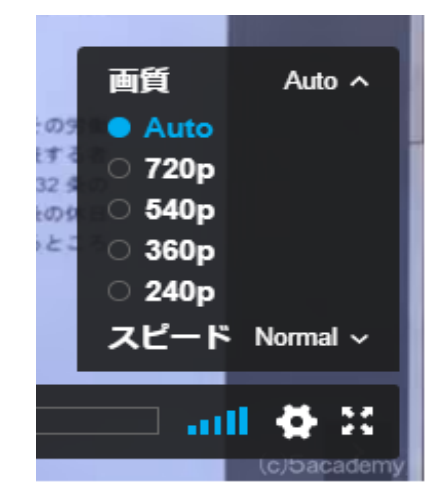

#### スピード:動画の再生速度を変更できます。

1.動画の画面右下の歯車のマークをクリックします。 2.上図のようになりますので、Normalの右をクリックします。 (赤〇箇所) 3.下図のような表示が出ますので、お好きな速さを お選びください。(図はNormalを選択しています。)

スピードはNormalを基準として下記のようになっております。

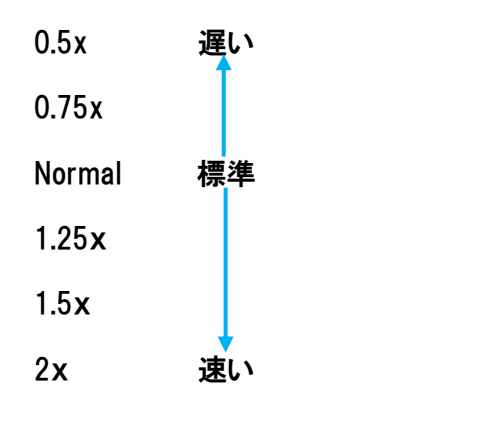

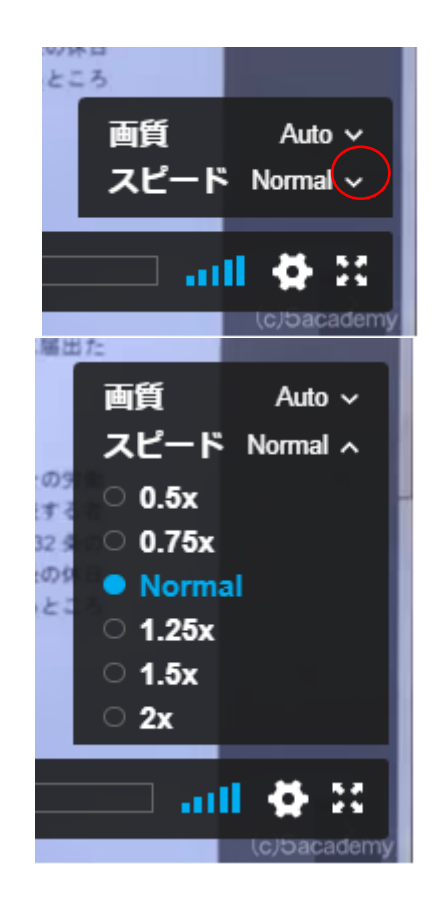

# 【ログアウトをする場合】

画面の左側にある「アカウント」をクリックします。(下図赤〇部分) ※どのページを表示していても左側にあります。

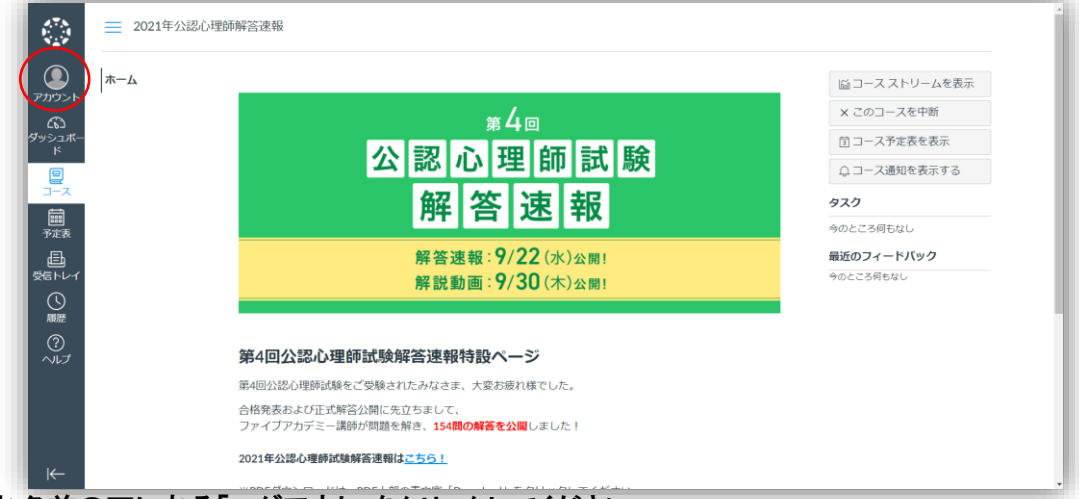

お名前の下にある「ログアウト」をクリックしてください。

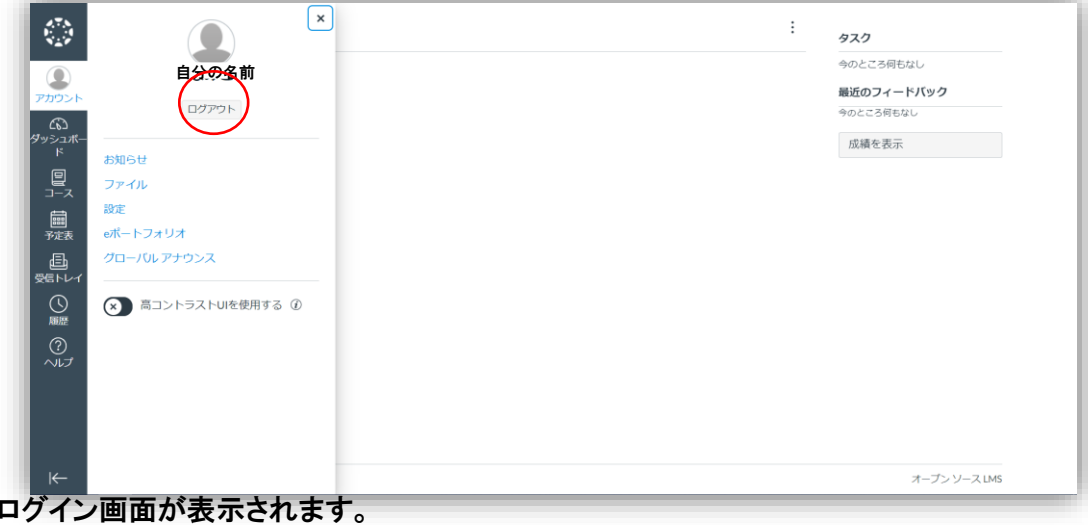

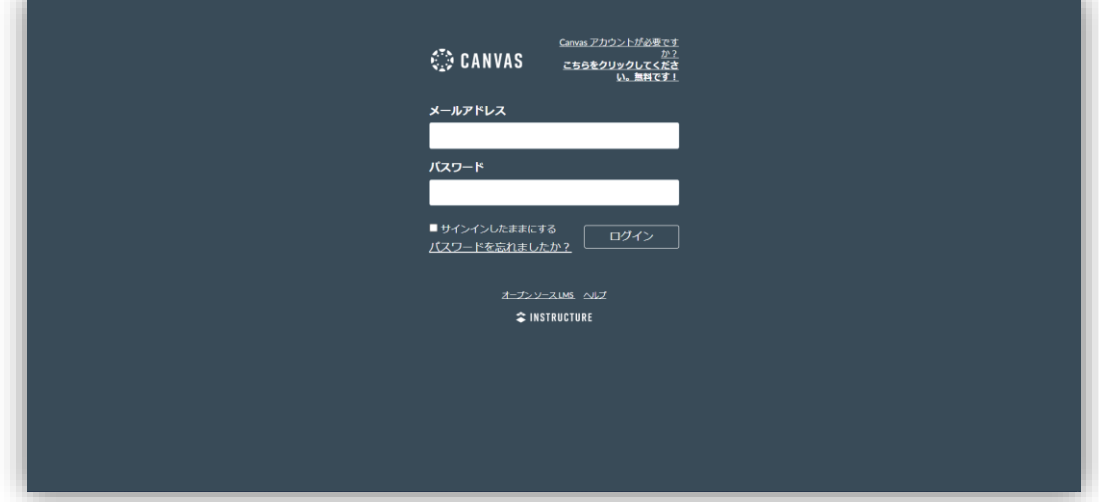